# ΕΦΑΡΜΟΓΕΣ ΠΛΗΡΟΦΟΡΙΚΗΣ (Εφαρμογές Νέφους) Εργασία 1

### *Αποθήκευση και διαμοιρασμός στο Νέφος (myfiles.sch.gr)*

Η υπηρεσία "**Τα Αρχεία μου**", του Πανελληνίου Σχολικού Δικτύου (**ΠΣΔ**), παρέχει τη δυνατότητα αποθήκευσης, διαχείρισης και διαμοιρασμού αρχείων μεταξύ χρηστών του Πανελλήνιου Σχολικού Δικτύου.

#### *Δραστηριότητα 1*

Μετάβαση στην υπηρεσία "**Τα Αρχεία μου**" και μεταφόρτωση αρχείων.

1. Ανοίξτε τον φυλλομετρητή που προτιμάτε και επισκεφτείτε τον δικτυακό τόπο<https://myfiles.sch.gr/> Στην συνέχεια κάντε κλικ στο κουμπί Είσοδος που βρίσκεται στο δεξί μέρος της οθόνης.

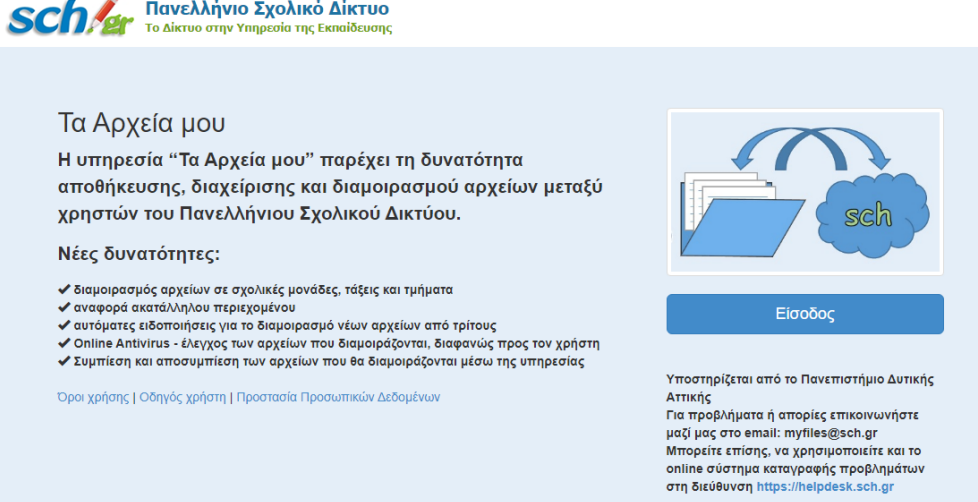

2. Συνδεθείτε στην υπηρεσία, χρησιμοποιώντας το όνομα χρήστη και τον κωδικό σας (που είναι κοινά σε όλες τις υπηρεσίες του ΠΣΔ). Η οθόνη που βλέπετε, μετά τη σύνδεση, μοιάζει με την παρακάτω:

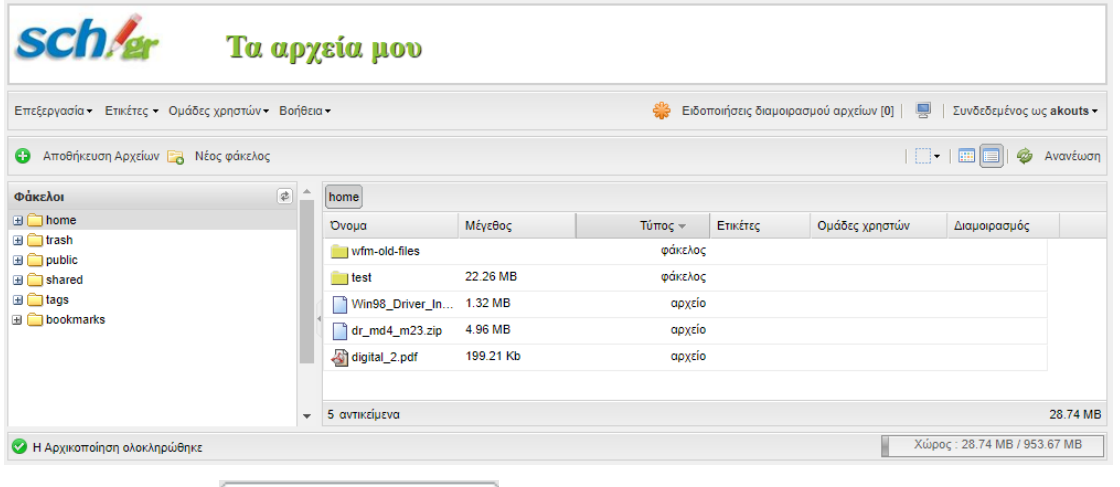

Πατώντας το κουμπί **και επιλογεί**ων και κάνοντας τις κατάλληλες επιλογές στο παράθυρο που εμφανίζεται, ανεβάστε στα **Αρχεία μου** μια εικόνα από το φάκελο Εικόνες και ένα αρχείο κειμένου από το φάκελο Έγγραφα του υπολογιστή σας.

- 3. Πατώντας το κουμπί **σε λευροπόλος δημιουργήστε έναν φάκελο με όνομα Εργασίες**.
- 4. Προσπαθήστε να μεταφέρετε τις εικόνες και τα αρχεία κειμένου που έχετε ανεβάσει στο φάκελο **Εργασίες** που μόλις δημιουργήσατε. Αναφέρτε με ποιες ενέργειες τα καταφέρατε:

\_\_\_\_\_\_\_\_\_\_\_\_\_\_\_\_\_\_\_\_\_\_\_\_\_\_\_\_\_\_\_\_\_\_\_\_\_\_\_\_\_\_\_\_\_\_\_\_\_\_\_\_\_\_\_\_\_\_\_\_\_\_\_\_\_\_\_\_\_\_\_\_\_\_\_\_\_\_\_\_\_\_\_ \_\_\_\_\_\_\_\_\_\_\_\_\_\_\_\_\_\_\_\_\_\_\_\_\_\_\_\_\_\_\_\_\_\_\_\_\_\_\_\_\_\_\_\_\_\_\_\_\_\_\_\_\_\_\_\_\_\_\_\_\_\_\_\_\_\_\_\_\_\_\_\_\_\_\_\_\_\_\_\_\_\_\_

# *Δραστηριότητα 2*

Παραμετροποίηση του περιβάλλοντος.

1. Μεταβείτε στο φάκελο **Εργασίες** και αλλάξτε την προβολή από List σε Thumbnails ή το αντίστροφο. Ποια προβολή σας εξυπηρετεί και γιατί;

\_\_\_\_\_\_\_\_\_\_\_\_\_\_\_\_\_\_\_\_\_\_\_\_\_\_\_\_\_\_\_\_\_\_\_\_\_\_\_\_\_\_\_\_\_\_\_\_\_\_\_\_\_\_\_\_\_\_\_\_\_\_\_\_\_\_\_\_\_\_\_\_\_\_\_\_\_\_\_\_\_\_\_ \_\_\_\_\_\_\_\_\_\_\_\_\_\_\_\_\_\_\_\_\_\_\_\_\_\_\_\_\_\_\_\_\_\_\_\_\_\_\_\_\_\_\_\_\_\_\_\_\_\_\_\_\_\_\_\_\_\_\_\_\_\_\_\_\_\_\_\_\_\_\_\_\_\_\_\_\_\_\_\_\_\_\_

2. Πόσος είναι ο διαθέσιμος αποθηκευτικός χώρος που σας παρέχει η υπηρεσία Τα Αρχεία μου και πόσος χρησιμοποιείται αυτή τη στιγμή για την αποθήκευση των αρχείων που έχετε ανεβάσει;

\_\_\_\_\_\_\_\_\_\_\_\_\_\_\_\_\_\_\_\_\_\_\_\_\_\_\_\_\_\_\_\_\_\_\_\_\_\_\_\_\_\_\_\_\_\_\_\_\_\_\_\_\_\_\_\_\_\_\_\_\_\_\_\_\_\_\_\_\_\_\_\_\_\_\_\_\_\_\_\_\_\_\_ \_\_\_\_\_\_\_\_\_\_\_\_\_\_\_\_\_\_\_\_\_\_\_\_\_\_\_\_\_\_\_\_\_\_\_\_\_\_\_\_\_\_\_\_\_\_\_\_\_\_\_\_\_\_\_\_\_\_\_\_\_\_\_\_\_\_\_\_\_\_\_\_\_\_\_\_\_\_\_\_\_\_\_

\_\_\_\_\_\_\_\_\_\_\_\_\_\_\_\_\_\_\_\_\_\_\_\_\_\_\_\_\_\_\_\_\_\_\_\_\_\_\_\_\_\_\_\_\_\_\_\_\_\_\_\_\_\_\_\_\_\_\_\_\_\_\_\_\_\_\_\_\_\_\_\_\_\_\_\_\_\_\_\_\_\_\_ \_\_\_\_\_\_\_\_\_\_\_\_\_\_\_\_\_\_\_\_\_\_\_\_\_\_\_\_\_\_\_\_\_\_\_\_\_\_\_\_\_\_\_\_\_\_\_\_\_\_\_\_\_\_\_\_\_\_\_\_\_\_\_\_\_\_\_\_\_\_\_\_\_\_\_\_\_\_\_\_\_\_\_

3. Διαγράψτε ένα από τα αρχεία που έχετε ανεβάσει. Πού πήγε το αρχείο; Μπορείτε να το επαναφέρετε;

# *Δραστηριότητα 3*

#### Διαμοιρασμός αρχείου

1. Τι νομίζετε ότι εννοούμε με τον όρο Διαμοιρασμός (Sharing) αρχείων ή φακέλων που έχουμε στα **Αρχεία μου**;

\_\_\_\_\_\_\_\_\_\_\_\_\_\_\_\_\_\_\_\_\_\_\_\_\_\_\_\_\_\_\_\_\_\_\_\_\_\_\_\_\_\_\_\_\_\_\_\_\_\_\_\_\_\_\_\_\_\_\_\_\_\_\_\_\_\_\_\_\_\_\_\_\_\_\_\_\_\_\_\_\_\_\_ \_\_\_\_\_\_\_\_\_\_\_\_\_\_\_\_\_\_\_\_\_\_\_\_\_\_\_\_\_\_\_\_\_\_\_\_\_\_\_\_\_\_\_\_\_\_\_\_\_\_\_\_\_\_\_\_\_\_\_\_\_\_\_\_\_\_\_\_\_\_\_\_\_\_\_\_\_\_\_\_\_\_\_

2. Επιλέξτε μια φωτογραφία από αυτές που βρίσκονται μέσα στο φάκελο **Εργασίες** για την μοιραστείτε με ένα ή και περισσότερους χρήστες, καθώς και με ομάδες χρηστών που ενδεχομένως έχετε

δημιουργήσει. Χρησιμοποιείστε το κουμπί . Η σχετική επιλογή γίνεται από τις καρτέλες που εμφανίζονται στο πάνω μέρος του παραθύρου για το διαμοιρασμό.

Για την εύρεση των χρηστών που επιθυμούμε να προσθέσουμε, μπορούμε να χρησιμοποιήσουμε μέρος του λεκτικού του ονόματος χρήστη και το σύστημα θα μας επιστρέψει τα πιθανά αποτελέσματα, από τα οποία μπορούμε να επιλέξουμε τον επιθυμητό χρήστη ΠΣΔ.

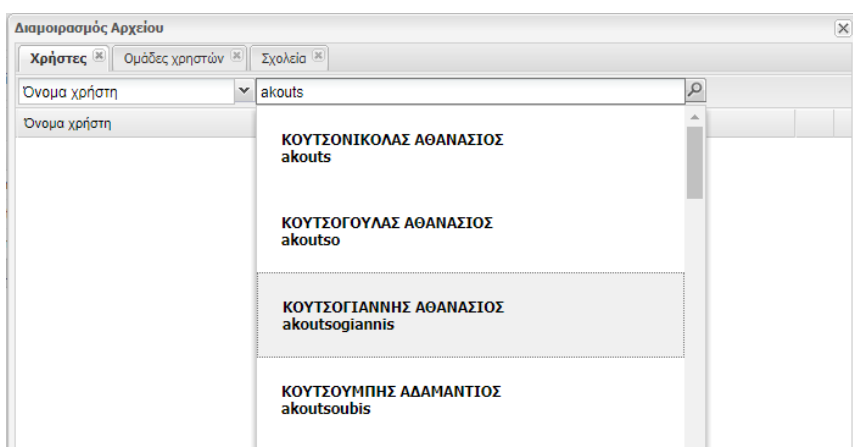

Μοιραστείτε την φωτογραφία με κάποιους από τους/τις συμμαθητές/τριες σας και με τον καθηγητή σας.

## *Δραστηριότητα 4*

sch

Δημοσιοποίηση αρχείου

Εάν θέλουμε να δημοσιοποιήσουμε ένα αρχείο και σε χρήστες που δεν ανήκουν στο ΠΣΔ, επιλέγουμε

Δημοσιοποίηση αρχείου και αμέσως το αρχείο χαρακτηρίζεται ως δημοσιοποιημένο, με την ένδειξη public στην κατάλληλη στήλη.

**ΓΙ ΩΡΑΡΙΟ ΣΥΓΧΡΟΝΗΣ.docx** 11.83 Kb αρχείο public

Ο υπερσύνδεσμος που παράγεται είναι της μορφής:

<https://myfiles.sch.gr/server/get/d804815a7f8fc4baea12f4c3154d72eaf>

Στη συνέχεια, εάν κάνουμε δεξί κλικ στην ένδειξη τ<mark>υυblic</mark> μπορούμε να αντιγράψουμε τον υπερσύνδεσμο που αντιστοιχεί στο σχετικό αρχείο και να το κοινοποιήσουμε με οποιοδήποτε τρόπο επιθυμούμε σε έναν άλλο χρήστη, είτε εντός είτε εκτός ΠΣΔ (πχ αποστολή με email to κείμενο του υπερσυνδέσμου).

Εάν επιθυμούμε να πάψουμε την δημοσίευση του αρχείου, απλά το επιλέγουμε και πατάμε την επιλογή

Αναίρεση δημοσιοποίησης

Κοινοποιήστε τον σύνδεσμο ενός δημοσιοποιημένου αρχείου στον καθηγητή σας.